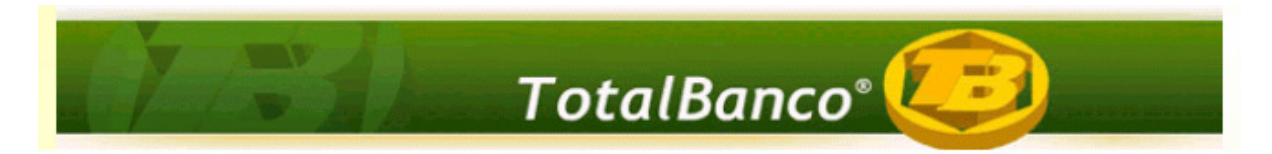

**Configuração e Utilização de Novas Funcionalidades Sistema Credimaster Versão MDS 1.0** 

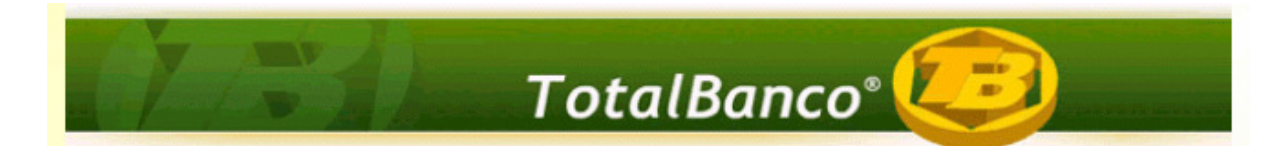

#### **1 Sobre o Documento de Configuração**

Este documento contém os procedimentos necessários que devem ser seguidos para a apuração das taxas média, mínima e máxima do Documento CADOC 3050, nas operações pactuadas com taxas pós-fixadas referenciadas em juros flutuantes (CDI), conforme trata a o MANUAL DE ESTATÍSTICAS AGREGADAS DE CRÉDITO E DE ARRENDAMENTO MERCANTIL, item 6.1 conforme abaixo:

*"Na apuração das taxas médias das operações de crédito pactuadas com taxas pós-fixadas referenciadas em juros flutuantes, deve-se considerar como taxa representativa dos juros flutuantes, na data-base da operação, a taxa referencial para contratos de swap DI x Pré na base 252, divulgada pela BM&FBovespa, correspondente ao prazo de vencimento da operação.* 

*As taxas mínima e máxima das operações pactuadas com taxas pós-fixadas referenciadas em juros flutuantes, considerando o prazo máximo que a instituição financeira realiza suas operações, devem ser compostas utilizando-se como taxa representativa dos juros flutuantes, a taxa referencial dos contratos de swap DI x Pré. Para o cálculo da taxa mínima, deve-se utilizar o menor valor divulgado na data-base de referência, e para a taxa máxima, o maior valor."* 

*"No Doc 3050, considera-se como juros flutuantes apenas as operações referenciadas em taxa CDI ou Selic. Deve ser informada a taxa prefixada da operação, acrescentada do valor referencial para os juros flutuantes, calculado com base na Taxa Referencial utilizada na apuração do risco de crédito das operações de swap DI x pré, base 252, divulgada pela BM&FBovespa, para o prazo da operação*." (FAQ CADOC 3050)

Diante deste contexto, a TOTVS desenvolveu uma solução que integra o Sistema Parâmetros ao processo de geração do CADOC 3050, para os contratos referenciados em taxas CDI. O sistema Parâmetros será utilizado para importar o arquivo divulgado diariamente pela BM&FBovespa, que utilizará a taxa referencial DI x PRE (base 252) e os valores dos seus respectivos vértices para compor os cálculos das taxas médias, mínimas e máximas. Para as demais operações, a apuração das taxas permanece inalterada.

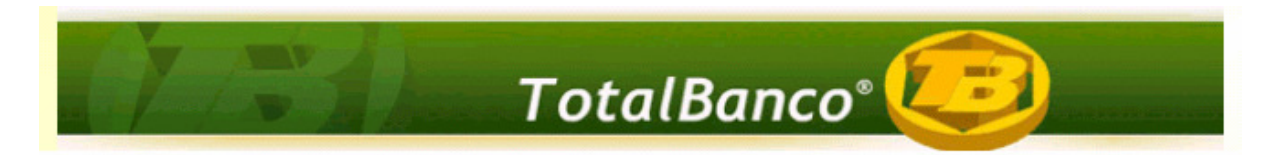

#### **2 Procedimentos a serem realizados**

Para a utilização adequada das funcionalidades, realizar as configurações conforme os procedimentos abaixo:

#### **2.1 Importando o arquivo diário do** *site* **da Bovespa.**

O usuário deverá acessar o *site* da Bovespa **diariamente** no seguinte endereço: **http://www2.bmf.com.br/pages/portal/bmfbovespa/boletim1/TxRef1.asp**, e realizar o procedimento que será descrito a seguir, pois a cada dia a Bovespa divulga um arquivo diferente contendo informações diárias das taxas referenciais.

Por default, o *site* da Bovespa traz as informações das taxas referenciais do dia anterior.

Por Exemplo: A figura da próxima página foi disponibilizada no dia 12/01/2011, contendo as informações do dia 11/01/2011.

**OBS: Quando houver feriado na cidade de São Paulo, e a BM&FBOVESPA não divulgar as taxas referências de swap para esse dia, não haverá a necessidade de importação do arquivo, pois o Sistema Credimaster buscará automaticamente a taxa do último dia útil anterior.** 

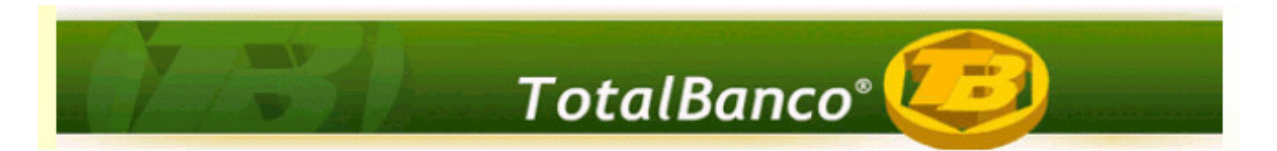

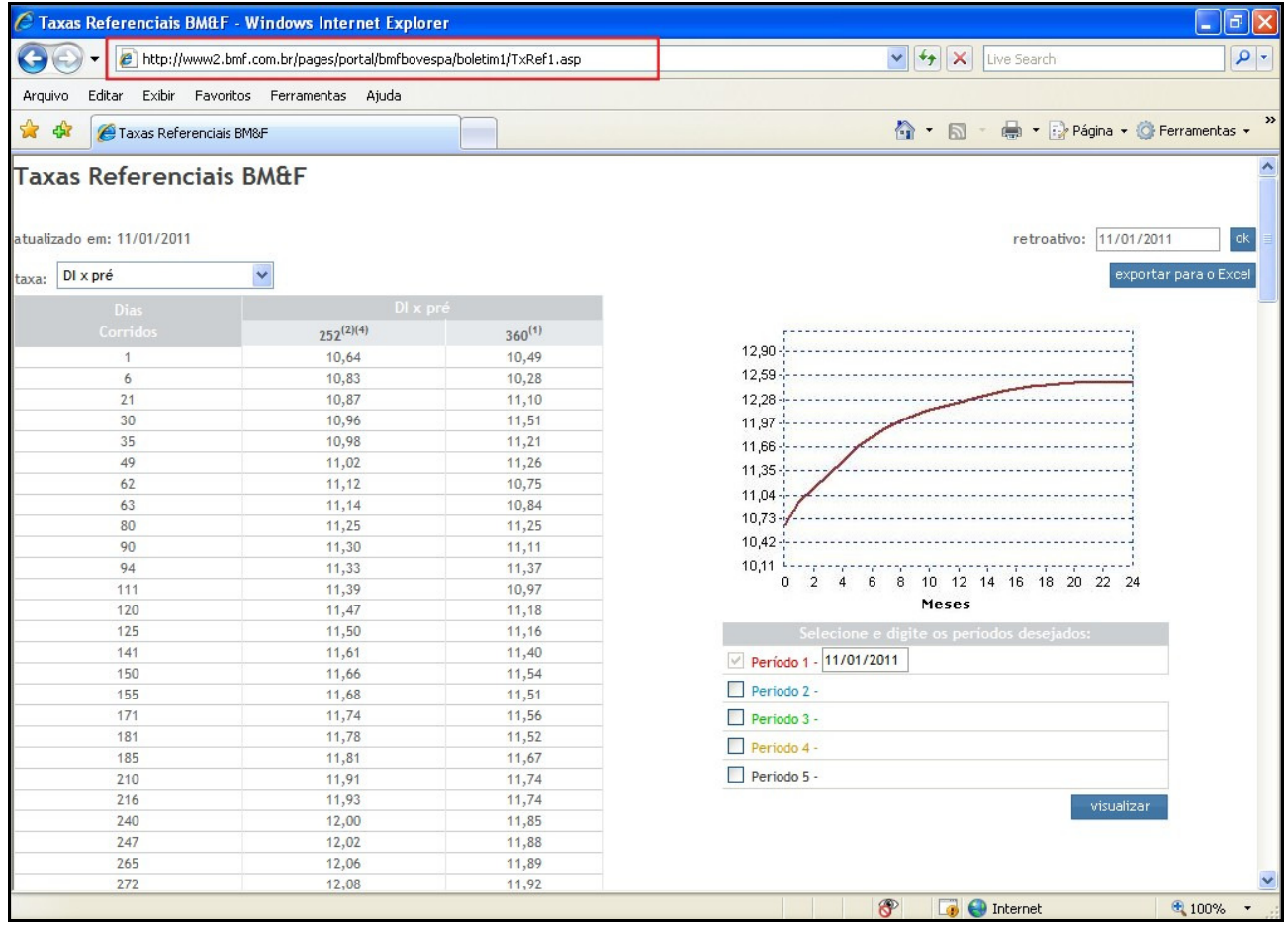

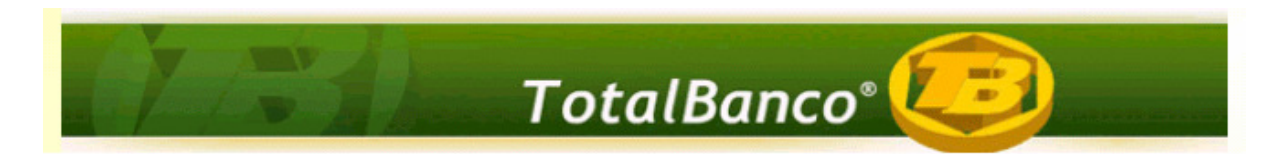

Deve-se clicar no botão <**Exportar para Excel**>, onde o usuário exporta o arquivo referente ao dia anterior.

No campo <**Retroativo**>, é informado qual a data do arquivo que está sendo exportado.

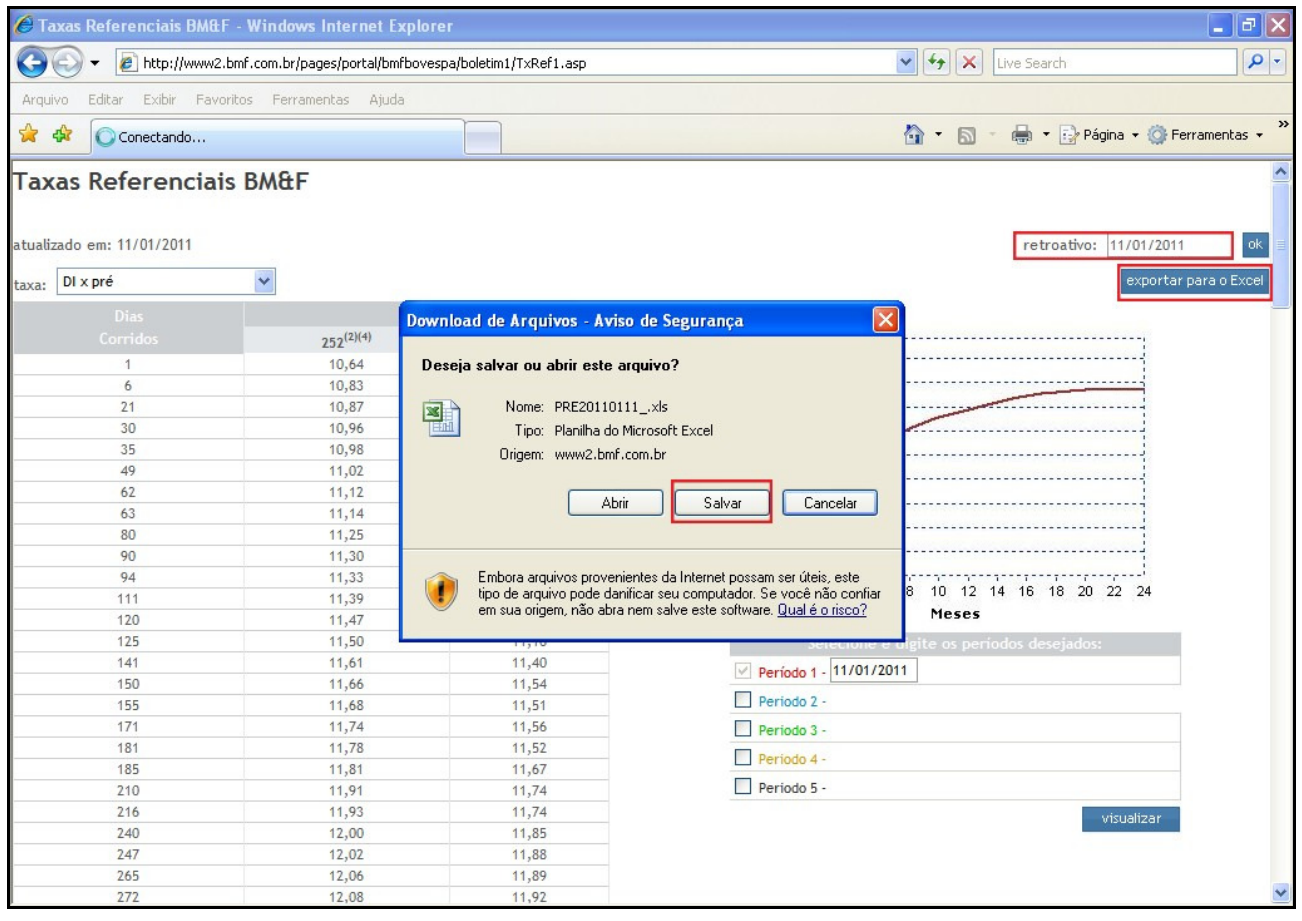

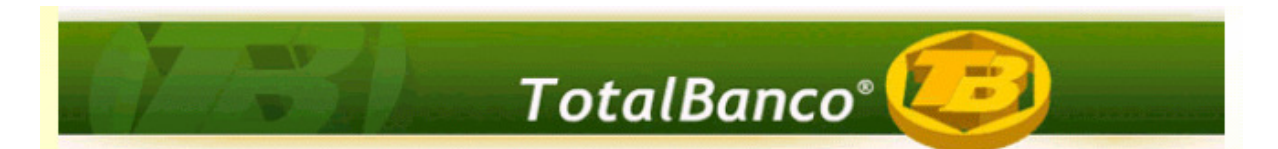

Após exportar o arquivo (.Xls), deve-se abri-lo e realizar os seguintes procedimentos:

- 1. Clicar em **Arquivo>> Salvar Como...;**
- 2. O sistema abre uma caixa de diálogo onde deve-se alterar a extensão do arquivo utilizando o *drop down* do campo <**Salvar como Tipo**>;
- 3. Deve-se selecionar **Texto (Separado por tabulações) (\*.txt);**
- 4. Salvar o arquivo (.txt);
- 5. Fechar o arquivo XLS, pois no momento este não será mais útil.

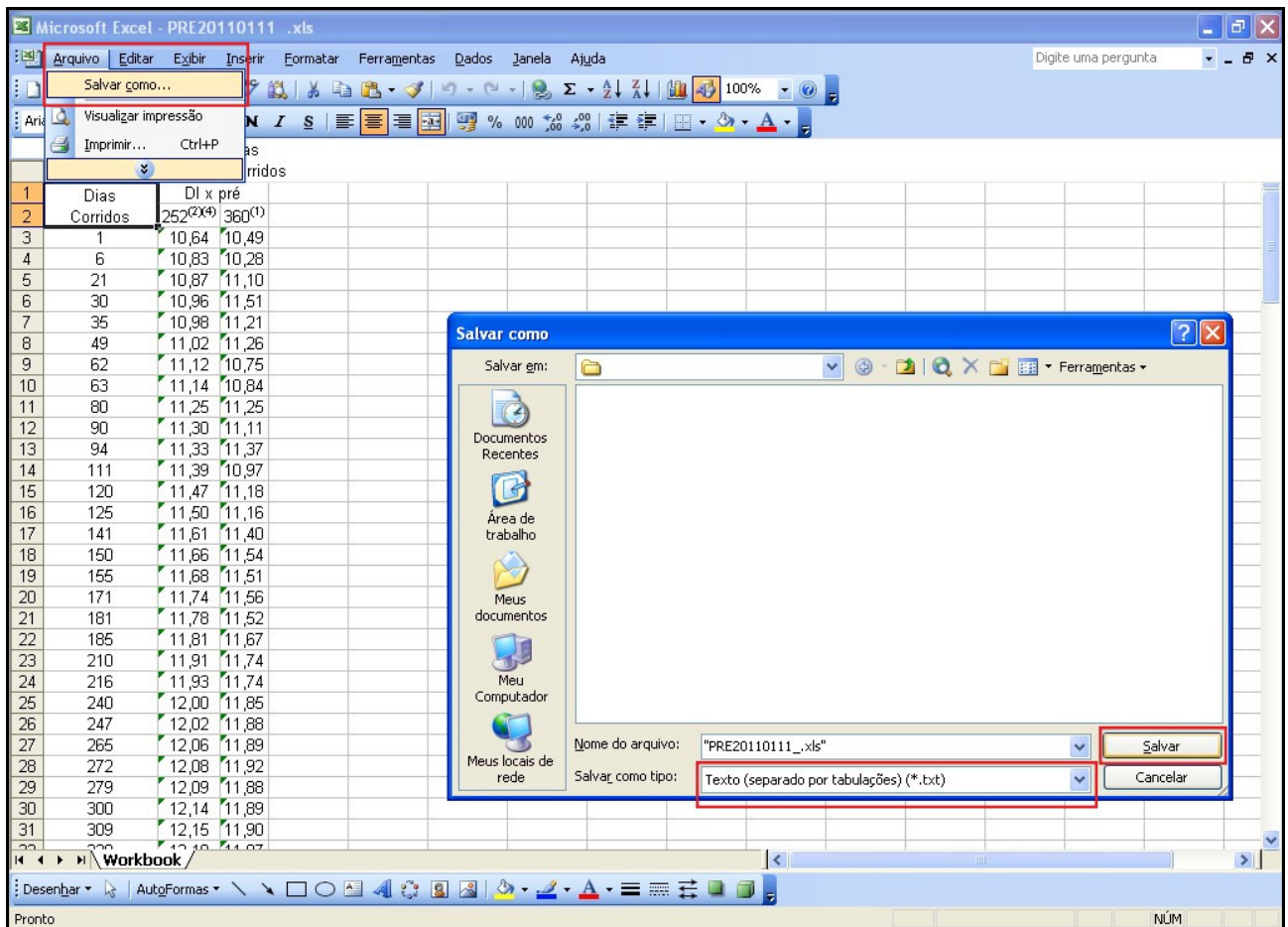

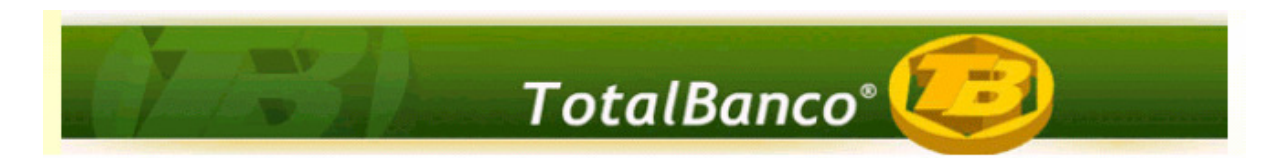

Após realizar os procedimentos descritos na página 6, deve-se abrir o novo arquivo .txt, onde deve-se excluir as três primeiras linhas referentes ao cabeçalho, permanecendo somente a tabela.

Feitos os procedimentos, fechar o arquivo, pois este será utilizado mais adiante.

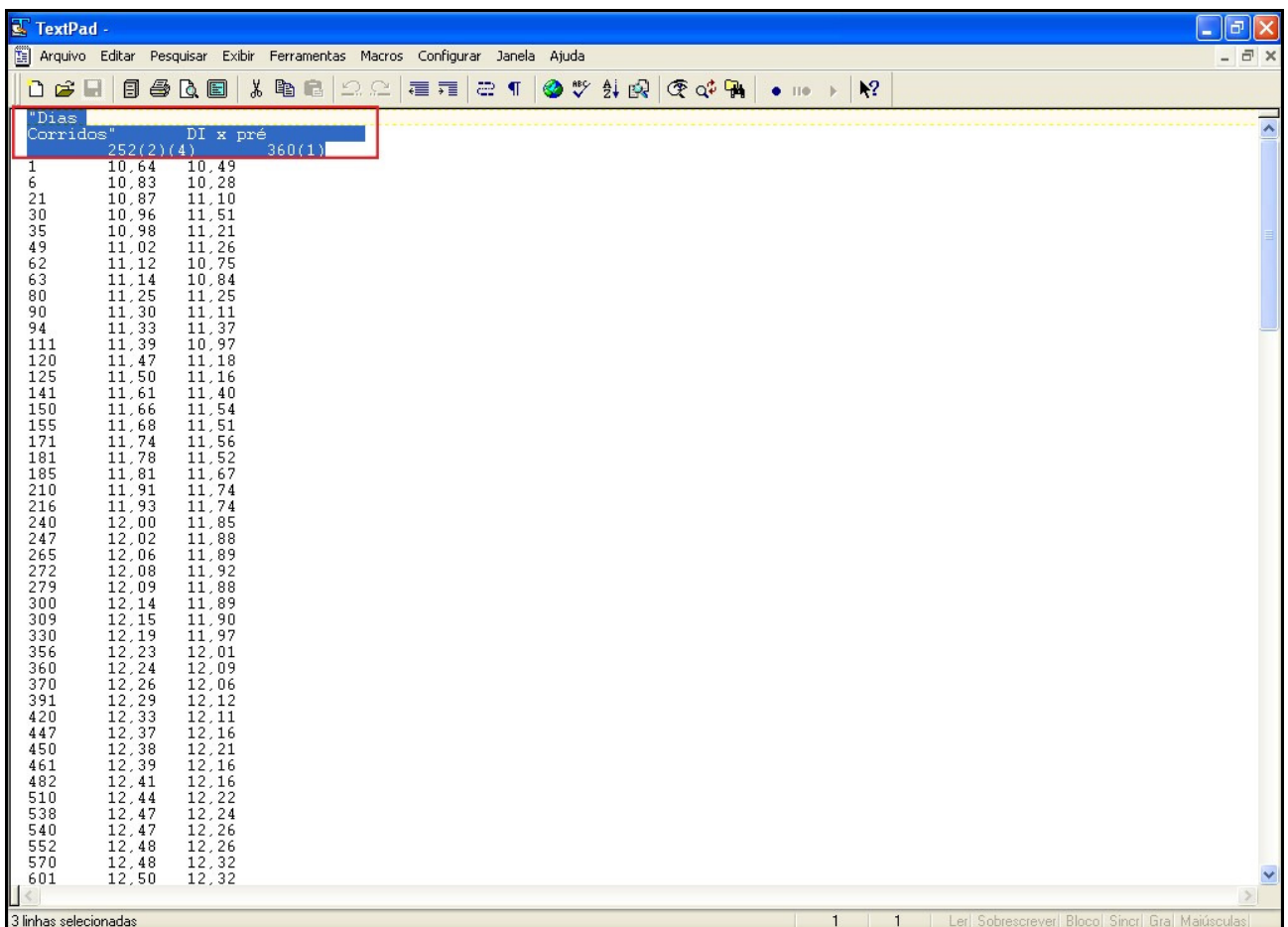

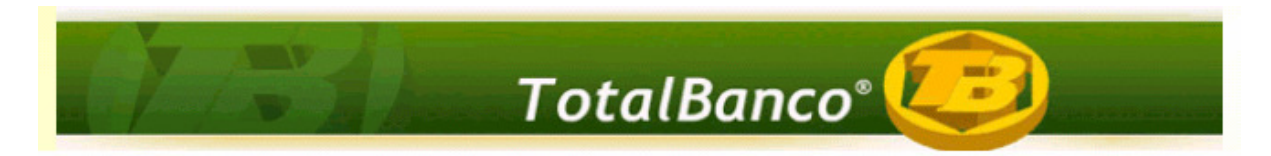

#### **2.2 Configurações no Sistema Parâmetros**

O próximo passo é acessar o **Sistema Parâmetros>> Operacionais>> Taxas Referenciais.**

No campo **Sigla da Taxa Referencial**, deve-se digitar **DI X PRE,** sigla que será utilizada para localizar a taxa referencial.

No campo **Data de Referência**, **não é necessário o preenchimento**, pois este assume a data do dia em que a sigla está sendo cadastrada.

Feitas as configurações, clicar em <**Salvar**>.

**Uma vez cadastrada a sigla (DI X PRE), este procedimento não será mais necessário.** 

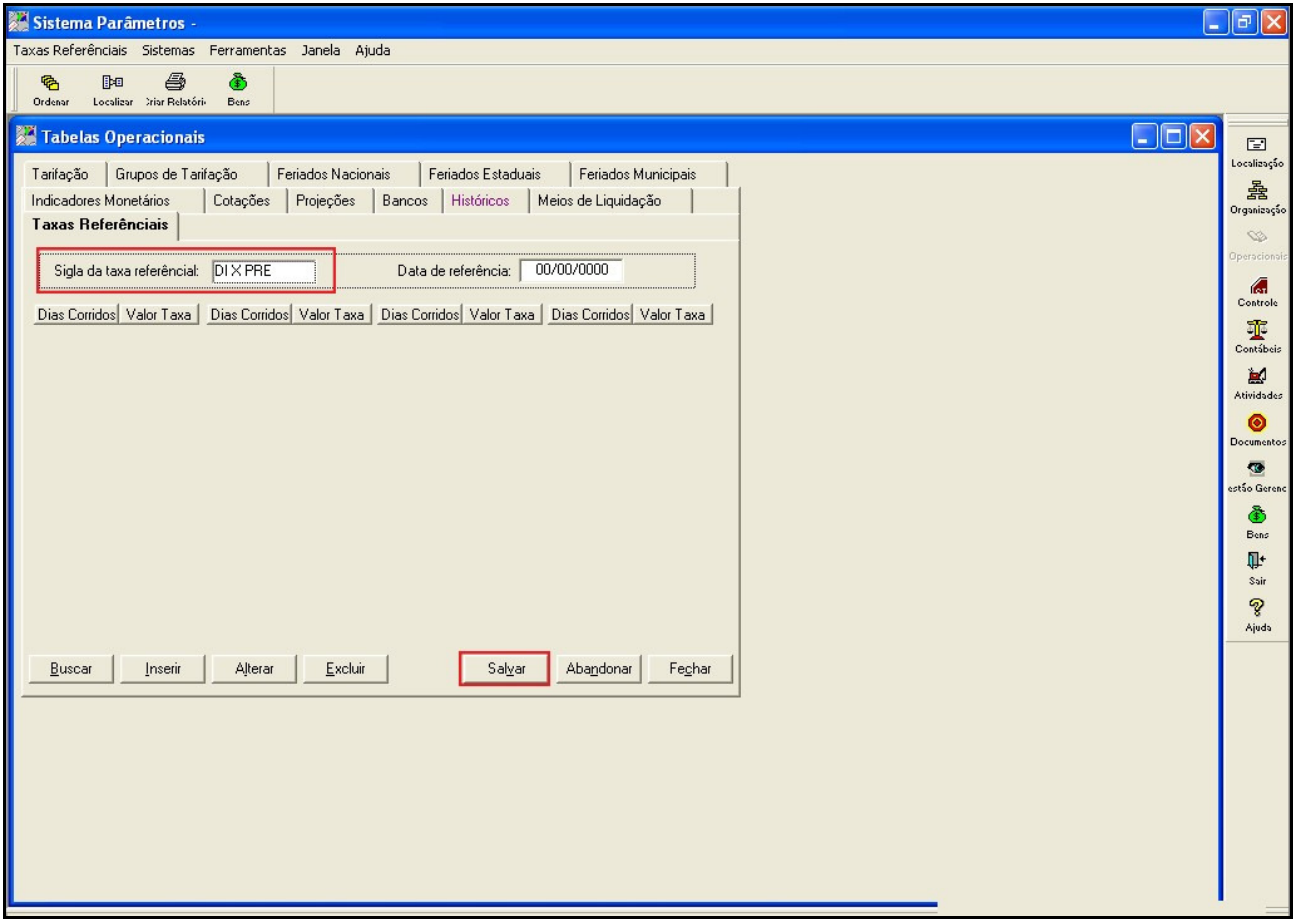

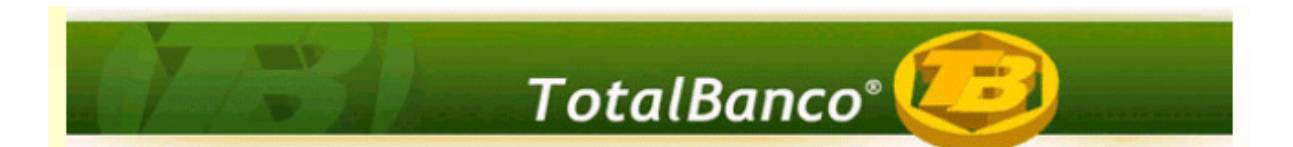

Após o cadastramento da sigla, deve-se acessar: **Ferramentas>> Rotinas Especiais>> Importação>> Taxas de Referência.** 

No campo **Arquivo,** deve-se selecionar o diretório no qual encontra-se o arquivo .txt que foi salvado anteriormente(etapa 2.1).

No *drop down* do campo **Sigla da Taxa de Referencia**, deve-se selecionar a sigla que foi cadastrada anteriormente (**DI X PRE**).

No campo **Data de Referência**, deve-se digitar a data a que se refere o arquivo que está sendo importado.

Clicar em **Iniciar.**

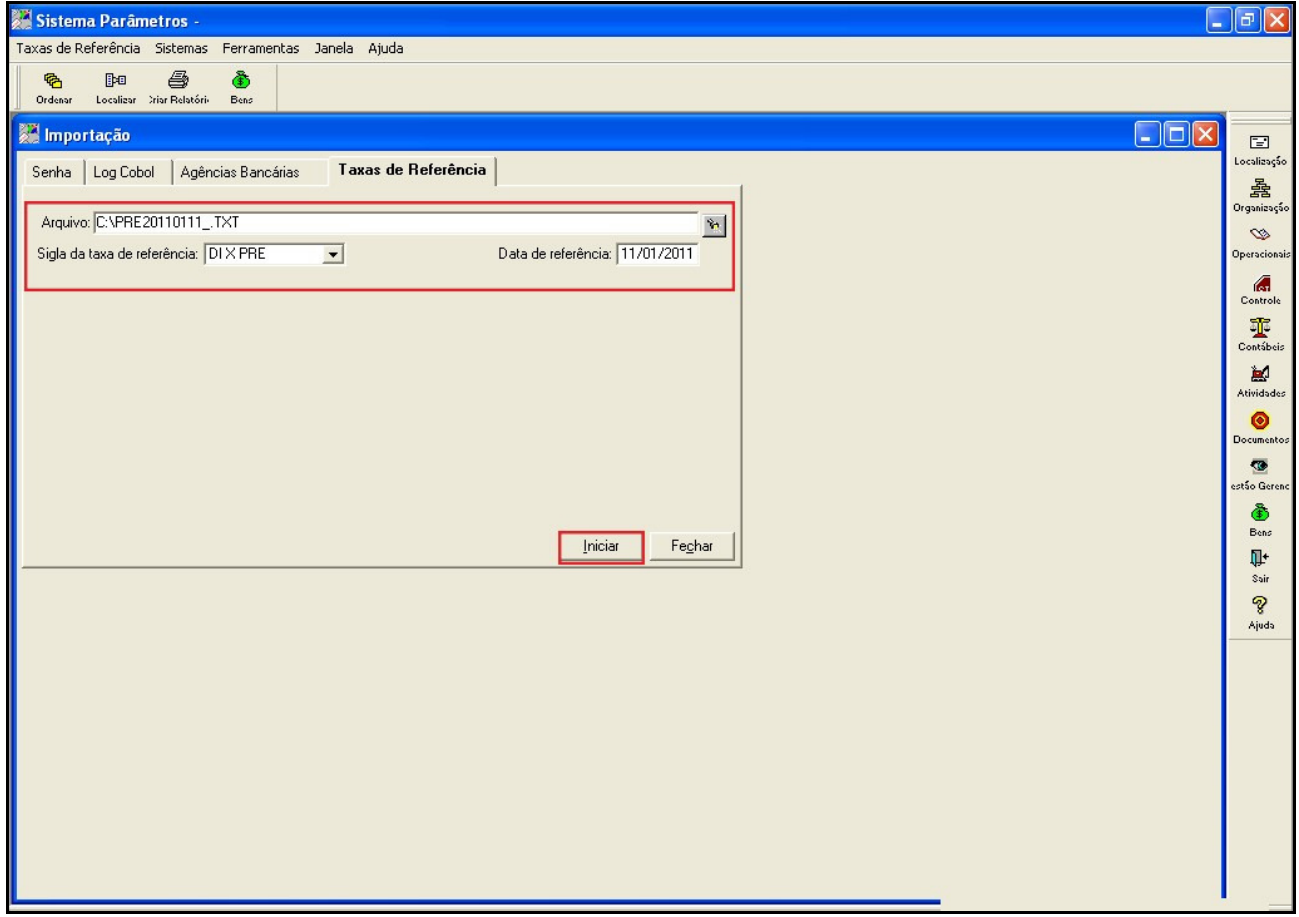

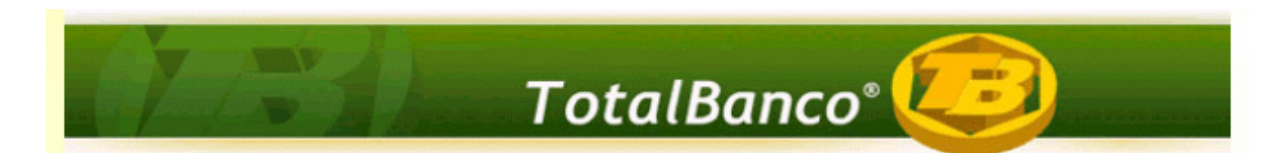

Após a importação do arquivo, o sistema exibe uma mensagem de confirmação:

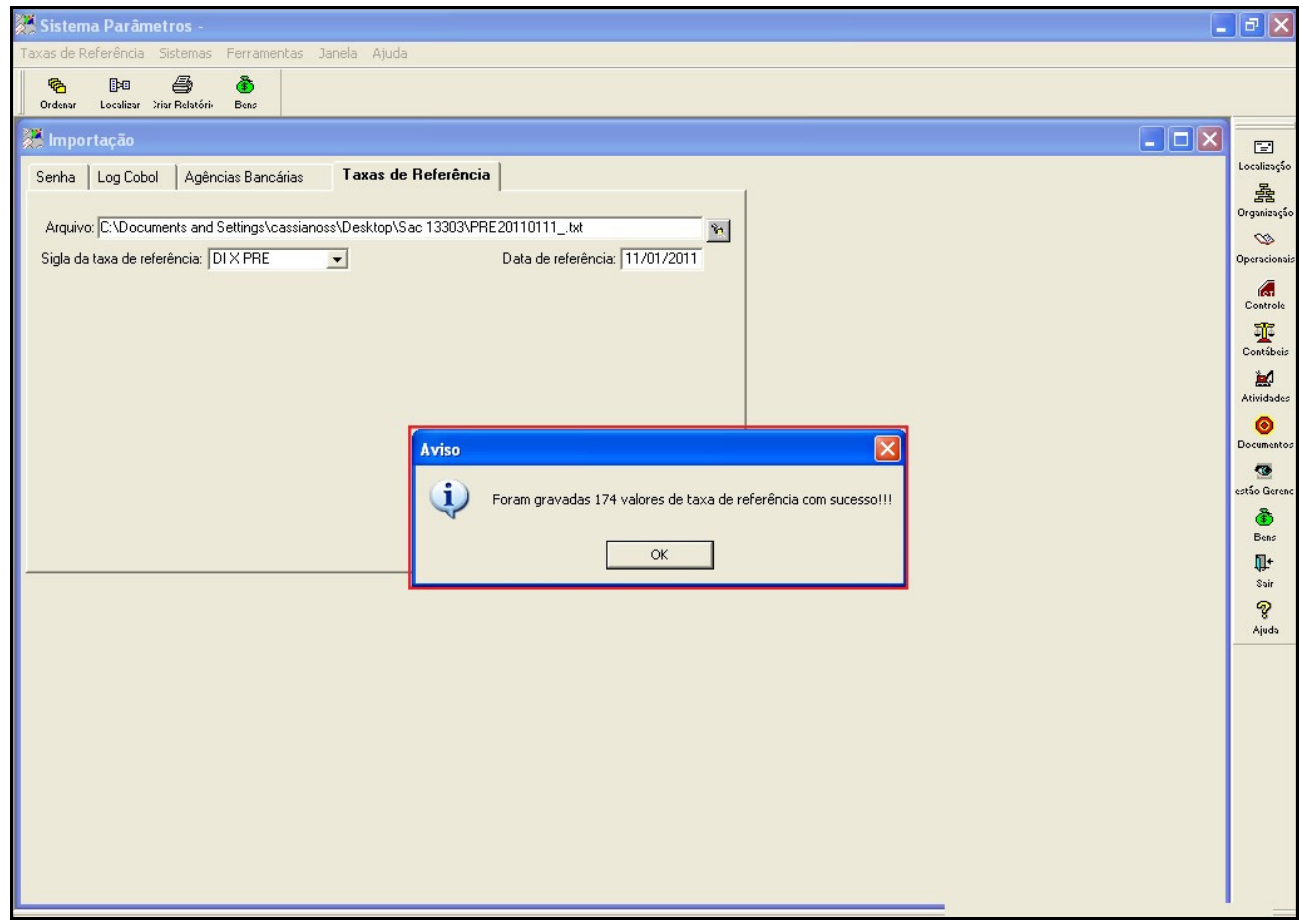

**OBS: As etapas descritas até o momento (2.1 e 2.2) são processos diários, ou seja, o usuário deverá todos os dias baixar o arquivo disponibilizado pela Bovespa, referente ao dia útil anterior, converter para formato .txt e importar para o sistema Parâmetros.** 

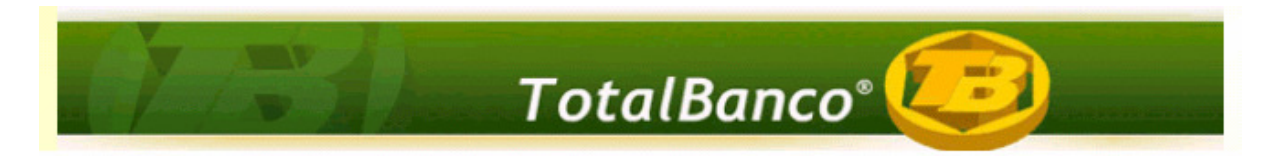

#### **2.3 Configurações no Sistema Credimaster**

Para o atendimento desta demanda, foram necessárias as alterações que serão descritas a seguir:

Primeiramente deve-se acessar **Sistema Credimaster>> Configurações Básicas>> Grupos/Interface>> Selecionar Interface POSCRED>> Botão Parâmetros>> Tela POSCRED - Parâmetros** 

A tela de **POSCRED - Parâmetros** foi modificada para informar a sigla da taxa referencial que será utilizada na geração do CADOC 3050, para os contratos referenciados em taxas CDI, conforme abaixo:

Para atualização desta tela, deve-se executar o script que acompanha a versão do Sistema Credimaster.

Após executar o script, o usuário deverá acessar a tela **POSCRED – Parâmetros,** marcar o checkbox "**Utilizar referência swap DI x PRE**" e informar a sigla de referência que foi cadastrada no Sistema de Parâmetros (**DI X PRE**).

Feitas as configurações, deve-se salvá-las.

**Uma vez marcado o checkbox e cadastrada a sigla (DI X PRE), este procedimento não será mais necessário.** 

**Importante: Durante o mês de janeiro de 2011, por não termos os vértices cadastrados no sistema, utilizar o checkbox "Utilizar referência swal DI X Pré" DESMARCADO.** 

**A partir de fevereiro de 2011, deverá ser feita a carga diária das Taxas Referenciais BM&F para que a geração mensal tenha os vértices dos dias em que as operações entraram".** 

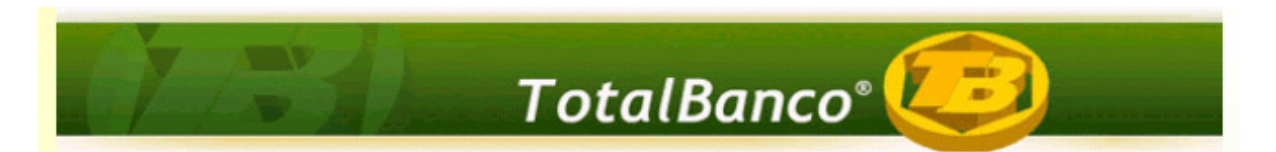

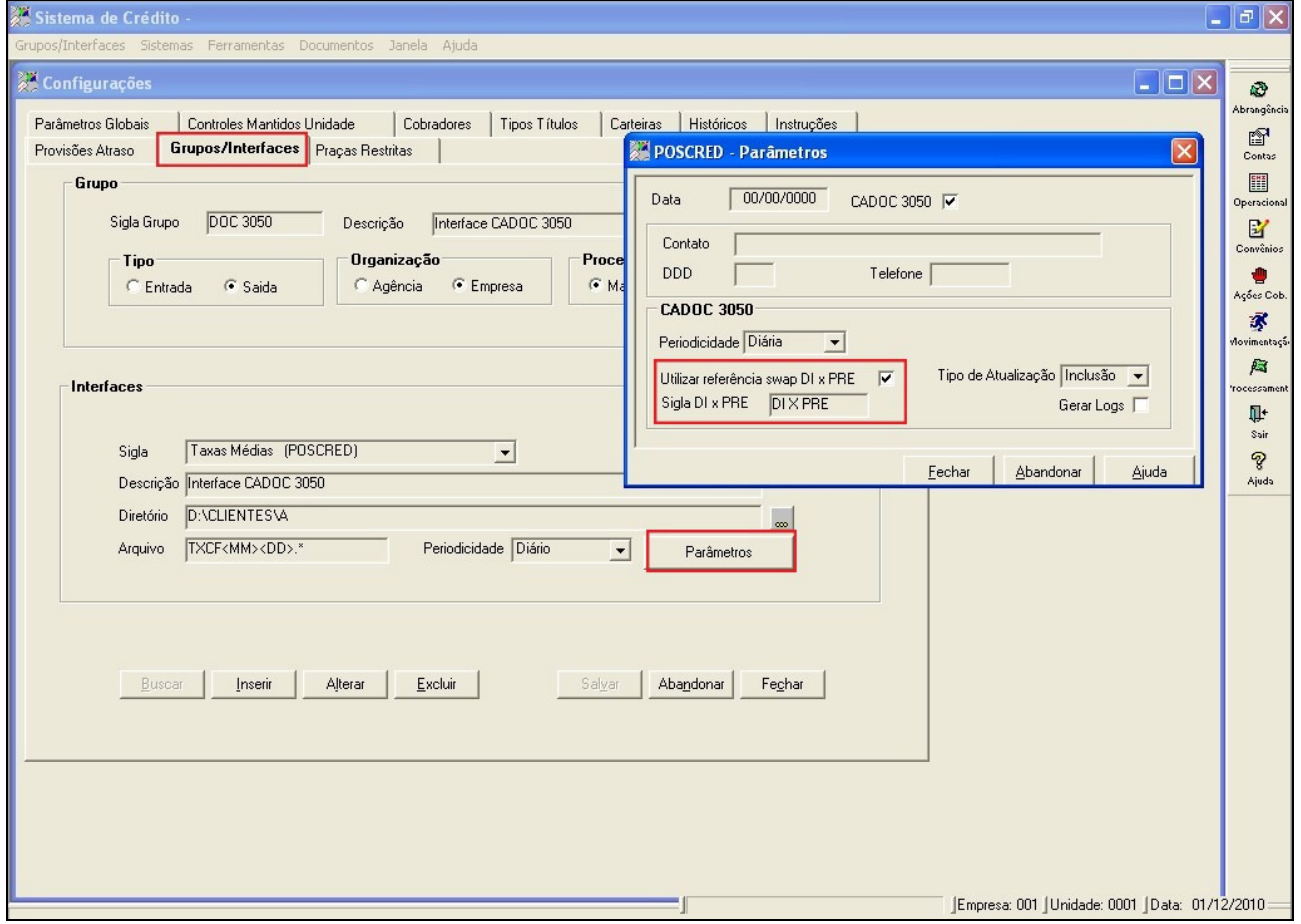

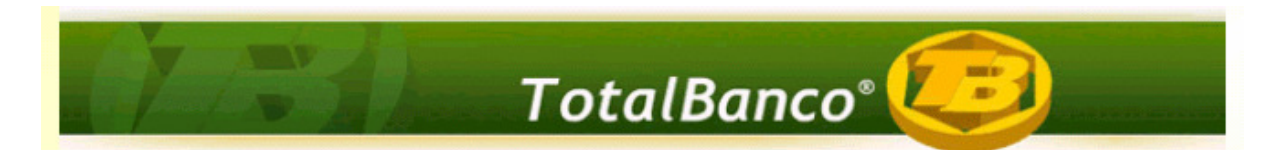

Feitas as configurações básicas, deve-se acessar **Configurações Avançadas>> Taxas/Prazo CADOC 3050.** 

A tela abaixo foi modificada para informar o prazo mínimo e o prazo máximo que a instituição opera para cada modalidade do CADOC 3050. Essa configuração será necessária para cálculo das taxas mínimas e máximas das operações referenciados em taxas CDI, conforme orientação do Banco Central.

Caso não informado o prazo mínimo e máximo, o sistema definirá o prazo como indefinido, assumindo o prazo mínimo e máximo da tabela diária divulgada pela BM&FBOVESPA.

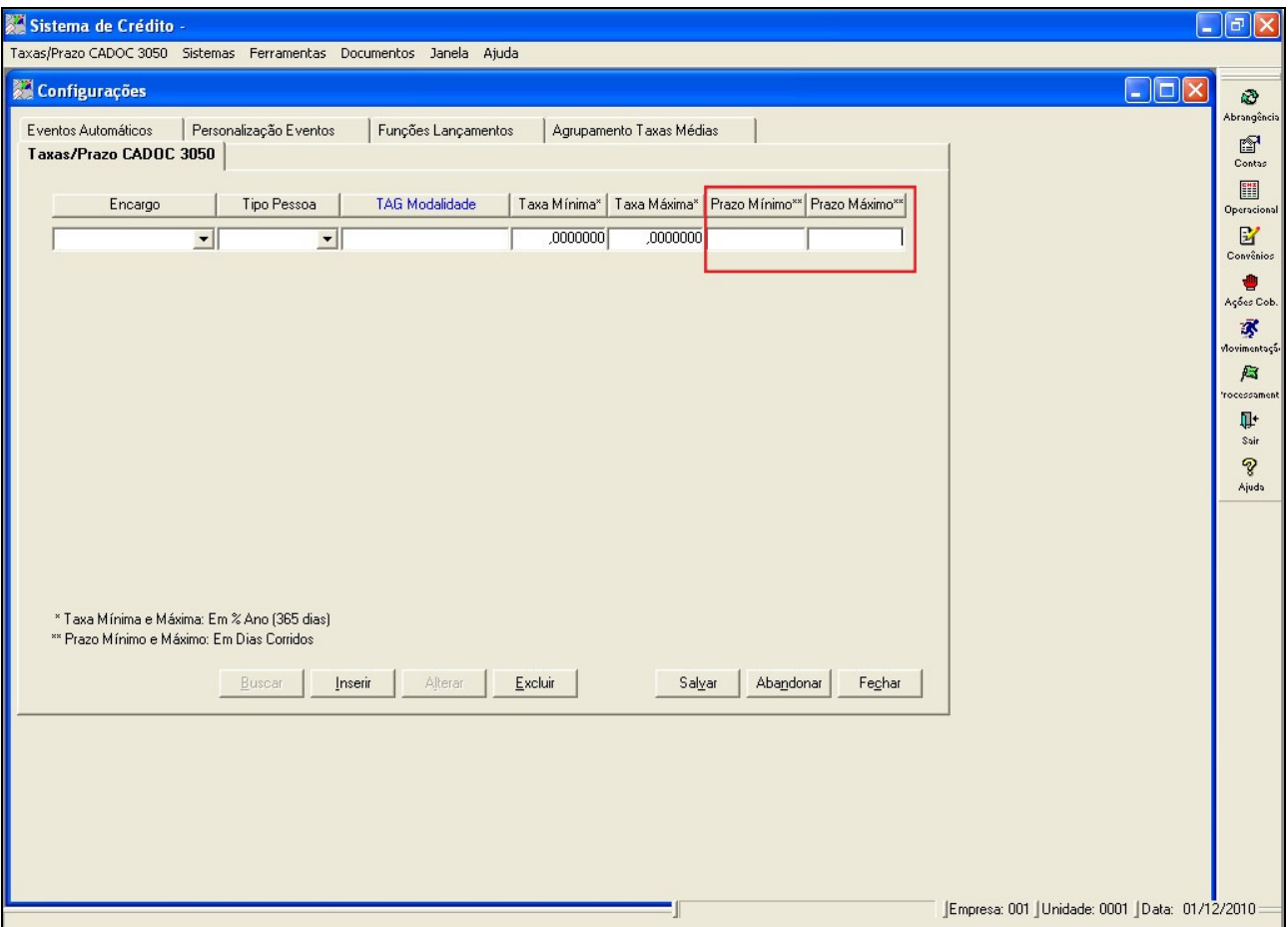

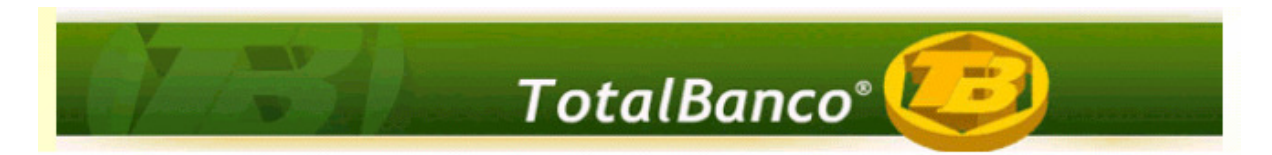

#### **2.4 Exemplo:**

Para ilustrar o procedimento, utilizamos como exemplo uma operação contratada no dia 03/05/2010.

Dados das operações de crédito:

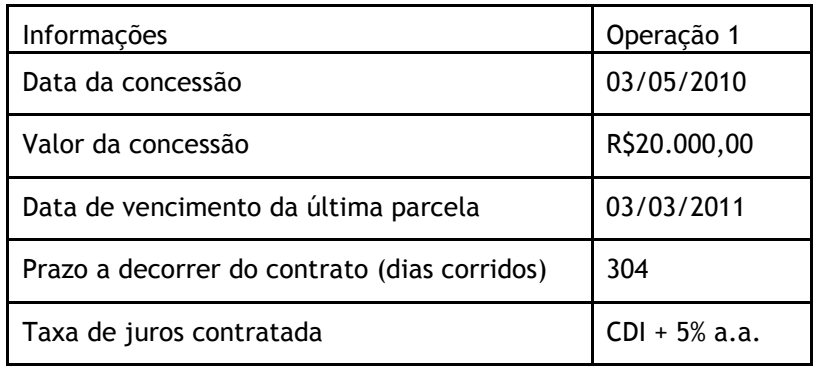

Tabela de Taxas Referenciais para contratos de swap DI x pré divulgada pela BM&FBovespa referente ao dia 03/05/2010:

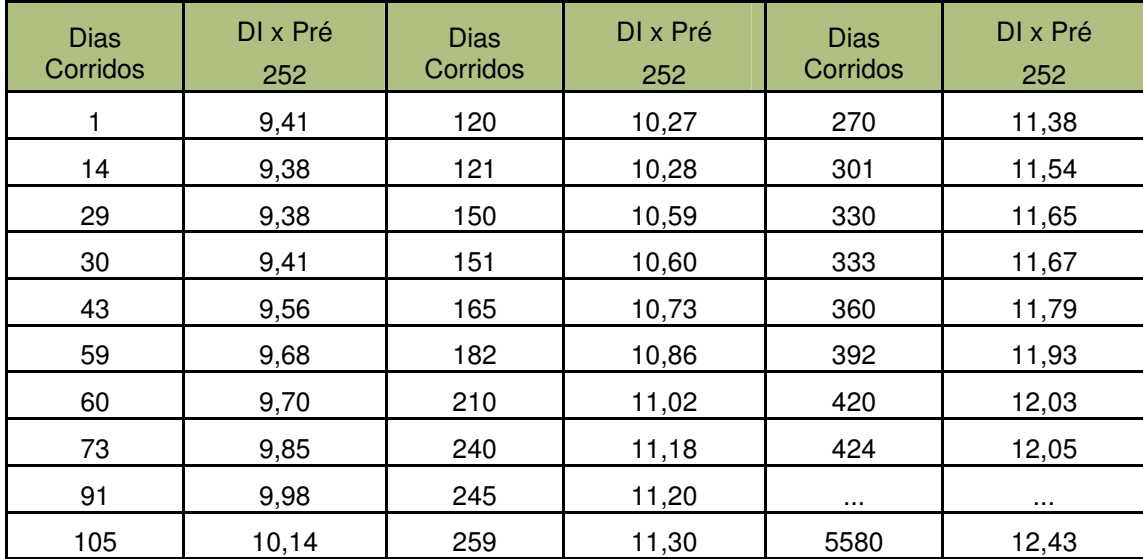

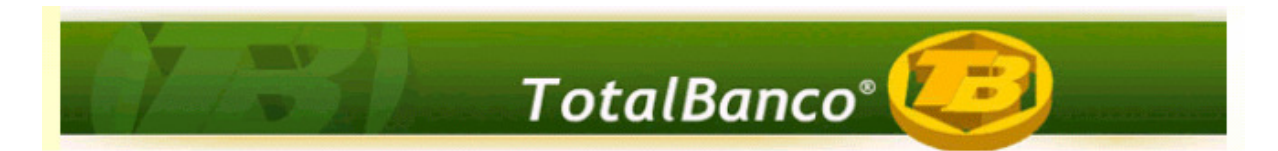

#### **Cálculo da taxa média:**

Quando a taxa para o prazo de uma determinada operação não for divulgada pela BM&FBovespa, então será calculada através da fórmula:

Txv=((Txv+1-Txv-1)\*(Pzv-Pzv-1)/(Pzv+1 -Pzv-1))+Txv-1

- Onde, Txv = Taxa referencial para o prazo v;
	- Txv-1 = Taxa referencial anterior ao prazo v divulgada pela BM&FBovespa;
	- $Txy+1$  = Taxa referencial posterior ao prazo y divulgada pela BM&FBovespa;
	- $Pzv = Prazo v;$
	- Pzv-1 = Prazo da taxa Txv-1;
	- $Pzy+1$  = Prazo da taxa Txv+1;

Taxa Referencial anterior: 301 dias = 11,54% a.a.

Taxa Referencial posterior: 330 dias = 11,65% a.a.

Taxa Referencial para 304 dias = ((11,65-11,54)\*(304-301))/(330-301)+11,54=11,55% a.a.

**Taxa Média = ((1+5/100)\*(1+11,55/100)-1)\*100 = 17,13% a.a.** 

![](_page_15_Picture_0.jpeg)

#### **Cálculo da taxa mínima:**

Considerando uma modalidade configurada com prazo máximo de 365 dias, e mínimo de 1 dia, observa-se que a menor taxa referencial swap DI x PRE no dia 03/05/2010, abrangendo os prazos até 365 dias, foi 9,38% a.a.

**Taxa mínima = ((1+9,38/100)\*(1+1/100)-1)\*100=10,47% a.a.** 

Obs. Para esse cálculo, foi utilizada como exemplo uma taxa de 1% ao ano. Equivalente a taxa mínima que a instituição opera para essa modalidade.

#### **Cálculo da taxa máxima:**

Considerando a mesma modalidade, configurada com prazo máximo de 365 dias, e mínimo de 1 dia, observa-se que a maior taxa referencial no dia 03/05/2010, abrangendo os prazos até 365, foi 11,79% a.a.

#### **Taxa máxima = ((1+11,79/100)\*(1+12/100)-1)\*100=25,20% a.a.;**

Obs. Para esse cálculo, foi utilizada como exemplo uma taxa de 12% ao ano. Equivalente a taxa máxima que a instituição opera para essa modalidade.